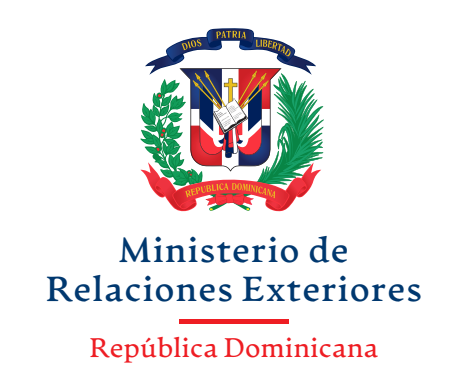

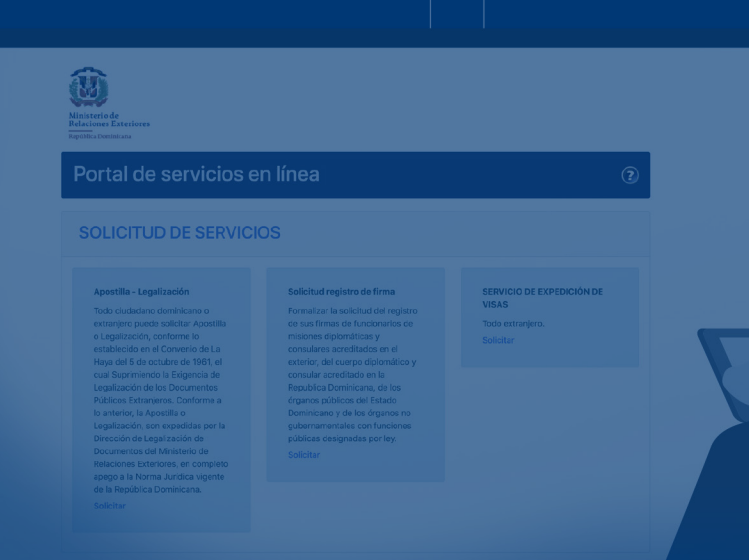

# **GUÍA DE APOSTILLA / LEGALIZACIÓN DE DOCUMENTOS**

**Versión 2 Feb/2023**

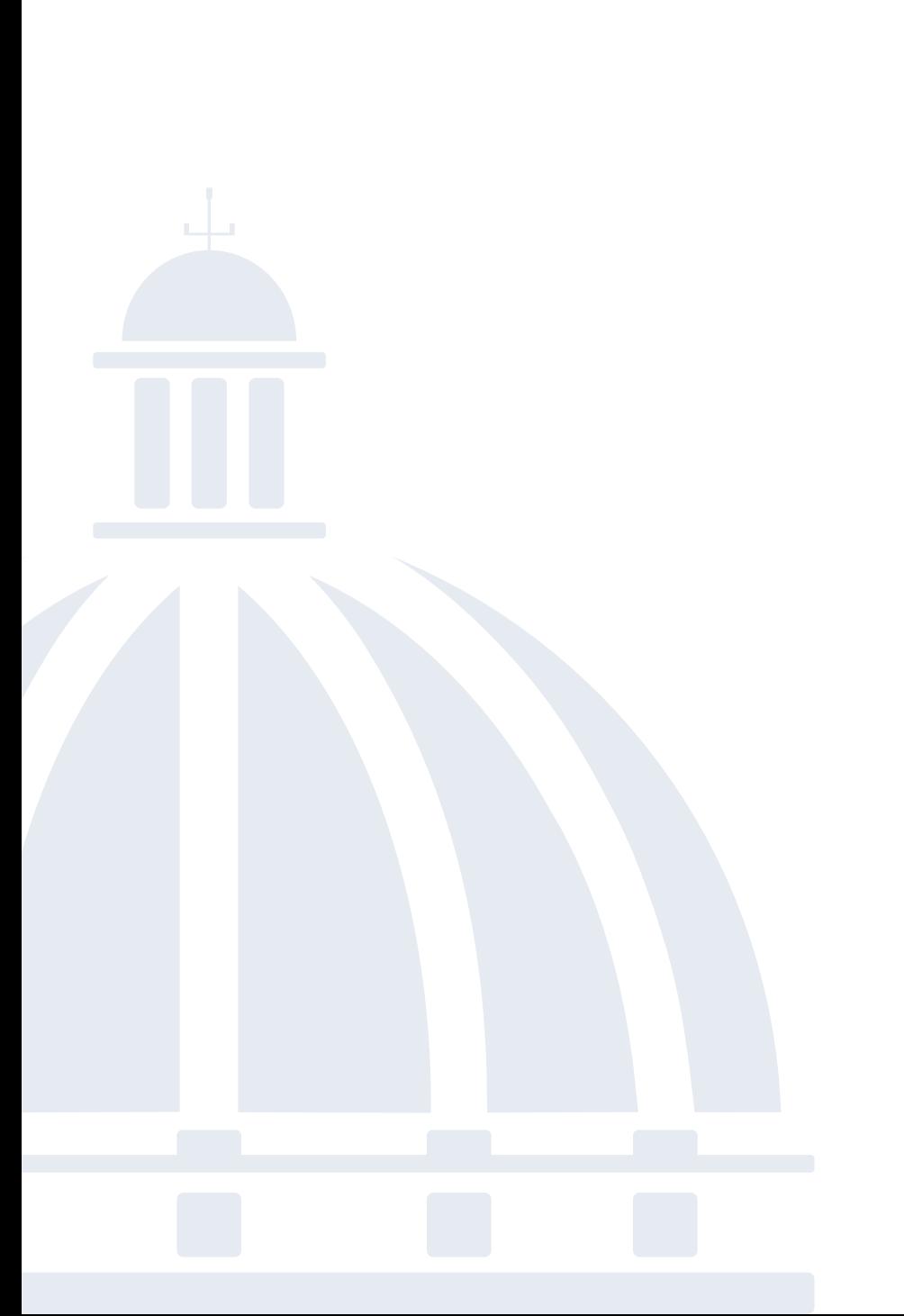

# CONTENIDO

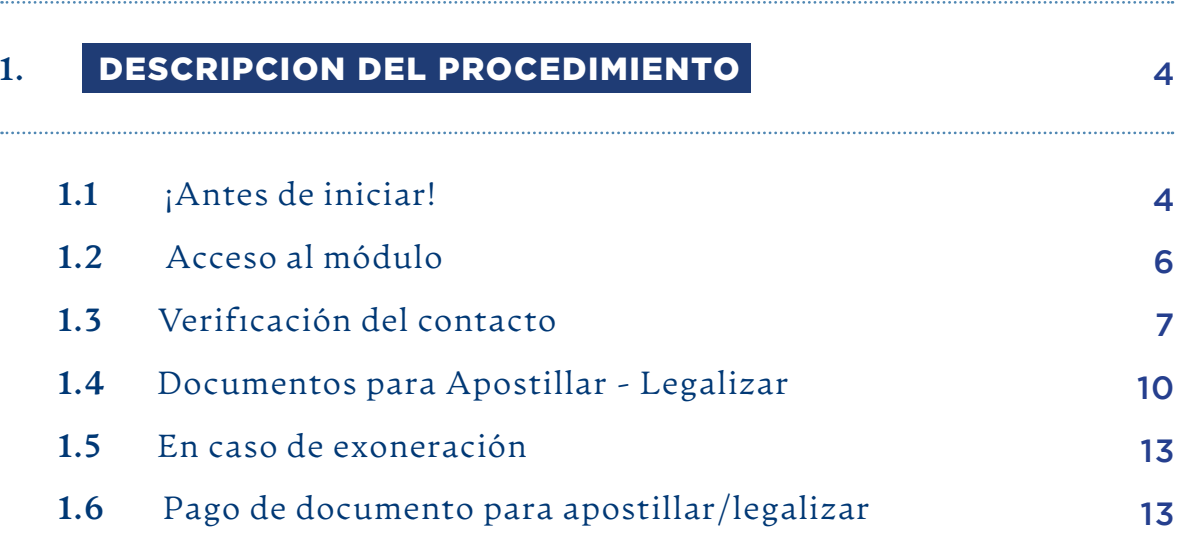

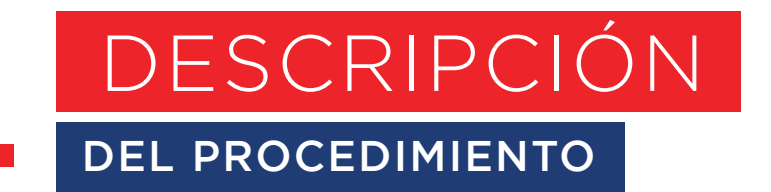

### 1.1 **¡Antes de iniciar!**

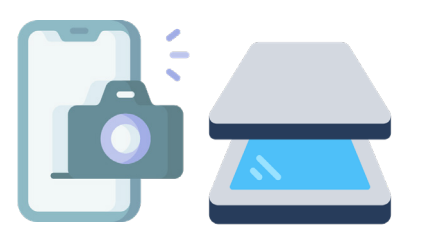

#### 1.1.1.

Disponga de un dispositivo electrónico (como un escáner o cámara digital) que le permita capturar imágenes desde sus documentos en formato JPG o PNG.

1.1.2.

Debe disponer de un medio de pago electrónico (tarjeta de crédito o débito VISA/MASTERCARD o Recibo BANRESERVAS código CAS).

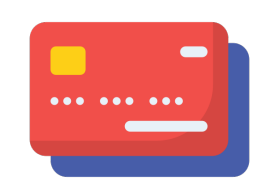

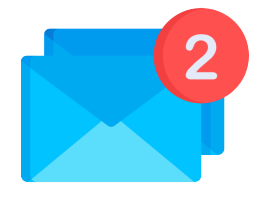

#### 1.1.3.

Disponga de un correo electrónico para recibir su apostilla/legalización y recibir todas las actualizaciones de su proceso.

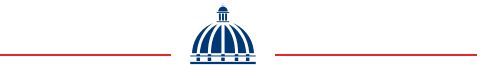

#### 1.1.4.

Todos los documentos deben contener la firma manuscrita de un servidor público en ejercicio de sus funciones, acompañada del nombre y cargo que este desempeña, así como el sello de la institución emisora del documento; firma que debe encontrarse registrada en la base de datos de este ministerio.

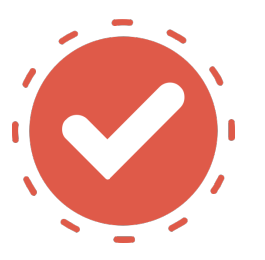

#### 1.1.5.

Verifique los requisitos que debe reunir el documento para apostillar y/o legalizar. Los requisitos pueden variar de acuerdo con el tipo de documento.

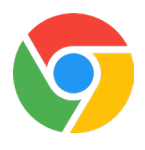

#### NOTA 1:

Se recomienda utilizar el navegador Google Chrome y seguir los pasos indicados a continuación.

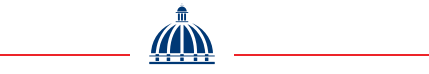

# 1.2. Acceso al módulo

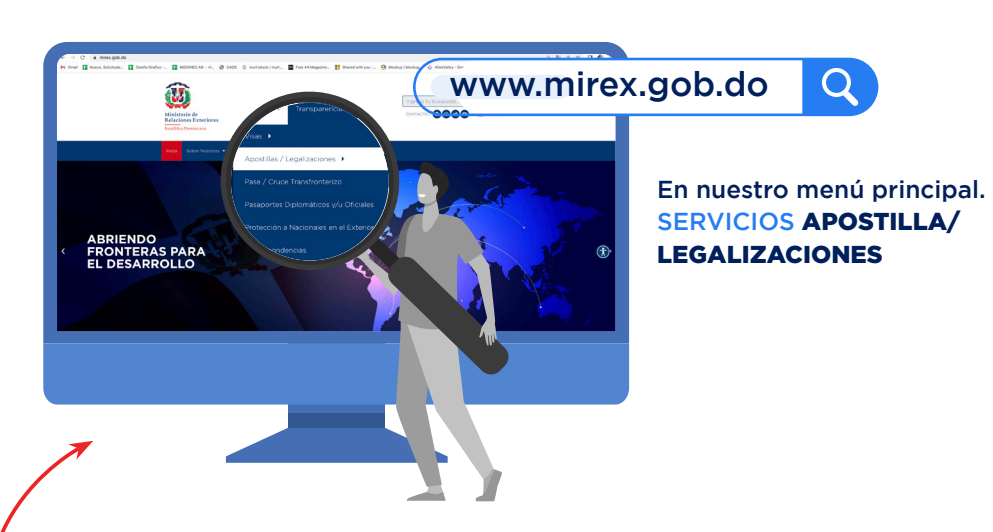

https://servicios.mirex.gob.do/

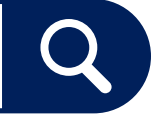

#### 1.2.1.

Acceda al sistema a través de la página web del MIREX (o a través de este enlace directo https://servicios. mirex.gob.do/) y selecciona Apostilla en línea.

#### 1.2.2.

Al acceder al Portal de servicios en línea, diríjase a SOLICITUD DE SERVICIOS Apostilla – Legalización y selecciona haciendo clic en Solicitar.

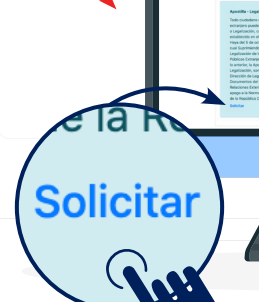

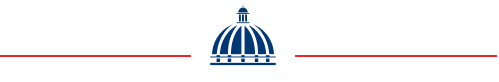

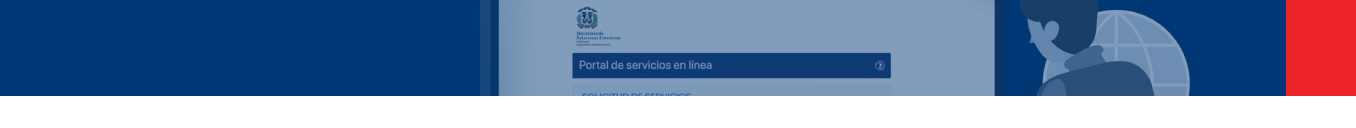

1.2.3. En la primera pantalla Solicitud Apostilla-Legalización de documento haga clic en Nueva solicitud.

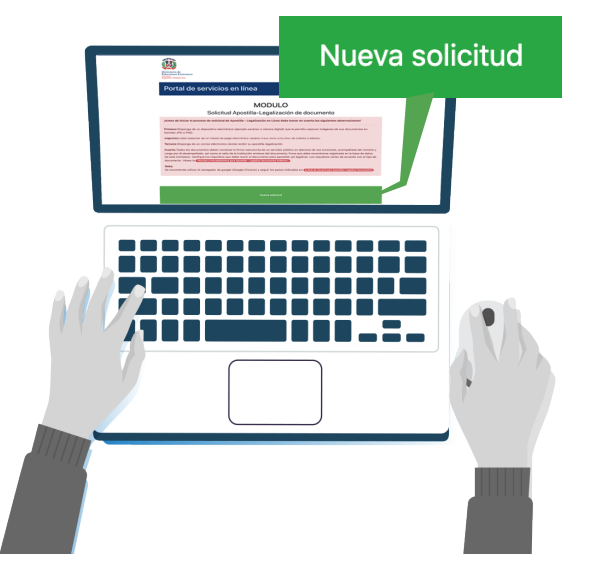

# 1.3. Verificación del contacto

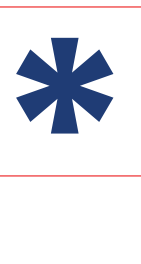

NOTA 2: Los campos con un \* (asterisco) son obligatorios.

1.3.1. Seleccione el tipo de documento con el cual se realizará la solicitud (cédula o pasaporte).

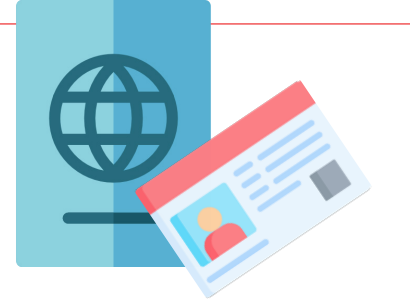

1.3.2.

Introduzca el número de su documento de identidad.

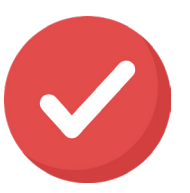

#### NOTA 3:

Si seleccionó Cédula, aparecerá un botón **Buscar**  que rellenará automáticamente el campo Nombre y Apellidos.

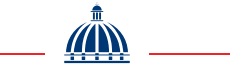

1.3.3.

Introduzca su número de teléfono, al cual lo podamos contactar.

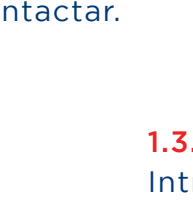

1.3.4. Introduzca su correo electrónico y repítalo para Confirmar.

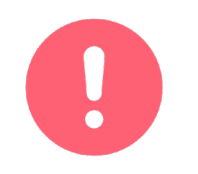

¡IMPORTANTE! Introducir correctamente el correo electrónico; a través de este recibirá los pasos para continuar con su solicitud.

#### 1.3.5.

Lea el aviso de privacidad y luego haga clic en Aceptar.

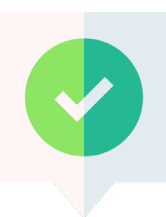

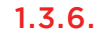

Haga clic en Siguiente cuando haya completado los datos, para continuar, y recibirá un correo electrónico que contendrá el Código de Servicio y el Código de Verificación.

#### 1.3.7.

Verifique la bandeja de entrada del correo electrónico registrado en el paso 2.3.4; habrá recibido la Confirmación de contacto. Para completar este paso puede usar su Código de Servicio y Código de verificación suministrado en este correo o directamente al enlace. Luego haga clic en el botón Siguiente, para continuar.

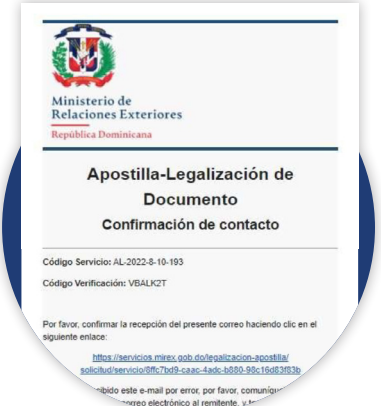

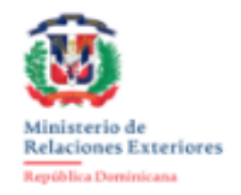

Portal de servicios en línea

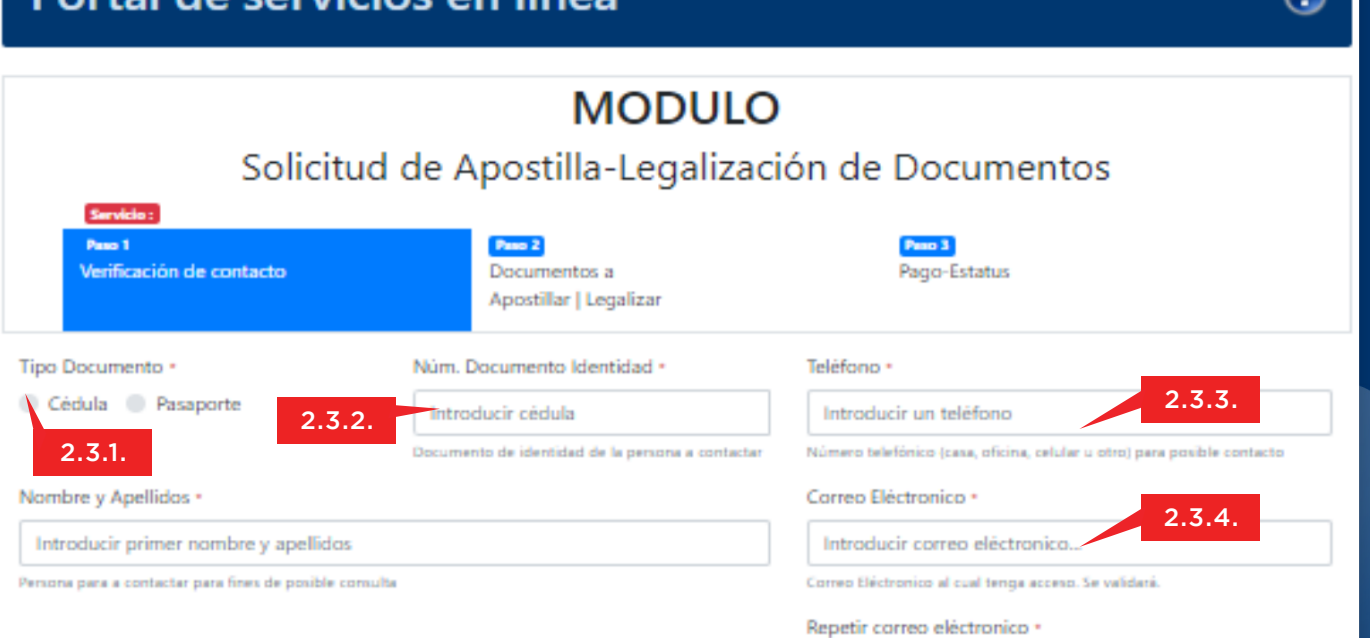

#### **AVISO DE PRIVACIDAD**

Atras

El MINISTERIO DE RELACIONES EXTERIORES (Mirex), institución centralizada del Estado dominicano, creada mediante la Ley No. 630-16, del 28 de julio del 2016, y su reglamento de aplicación 142-17 del 21 de abril del 2017, con domicilio y principal establecimiento ubicado en la avenida Independencia núm. 752, Estancia San Gerónimo, ciudad de Santo Domingo, Distrito Nacional, capital de la República Dominicana, teléfono (809) 987-7001 / (809) 535-6280, correo electrónico relexteriores@mirex.gob.do, es responsable de recolectar sus datos personales y del uso que se le dé a los mismos, los cuales serán protegidos de conformidad con lo consagrado en el Art. 44.2 de la Constitución de la República Dominicana, texto que establece que: "Toda persona tiene el derecho a acceder a la información y a los datos que sobre ella o sus bienes reposen en los registros oficiales o privados, así como conocer el destino y el uso que se haga de los mismos, con las limitaciones fijadas por la ley. El tratamiento de los datos e informaciones personales o sus bienes deberá hacerse respetando los principios de calidad, licitud, lealtad, seguridad y finalidad. Podrá solicitar ante la autoridad judicial competente la actualización, oposición al tratamiento, rectificación o destrucción de aquellas informaciones que afecten ilegitimamente sus derechos".

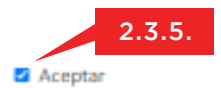

2.3.6.

Siguiente<sup>2</sup>

Vuelva a introducir el correo eléctronico... Repita el correo eléctronico escrito anteriormente

· Campos obligatorios

### 1.4. Documentos para Apostillar/ Legalizar

#### 1.4.1.

Seleccione el país donde será utilizado el documento. Luego, en el siguiente campo, introduzca el número de páginas que contiene el documento, y haga clic en el botón Agregar.

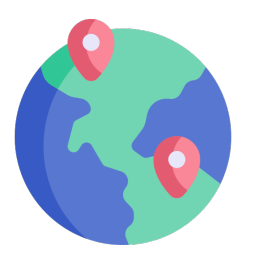

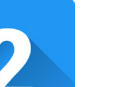

#### NOTA 4:

Si el documento es de una página, pero posee una legalización o firma calificada en una siguiente página o detrás de la misma, deberá indicarse que el documento es de dos (2) páginas.

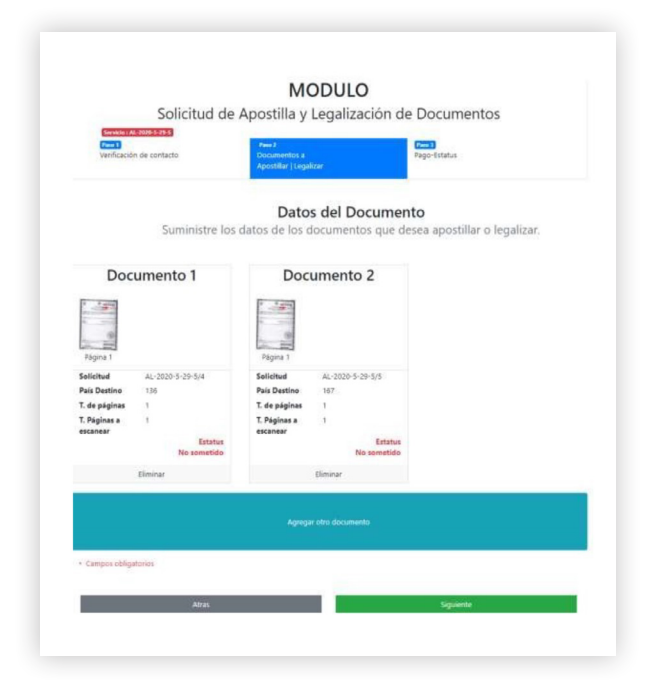

#### 1.4.2.

Para la carga de archivos, aparecerá una ventana que le pedirá las páginas que necesita subir de manera individual, en formato JPG o PNG.

#### NOTA 5:

Luego de cargar las imágenes del documento que desea apostillar/legalizar, podrá agregar otros documentos para los mismos fines en su solicitud, haciendo clic en Agregar otro documento.

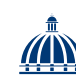

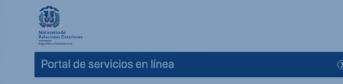

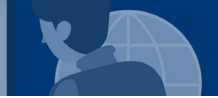

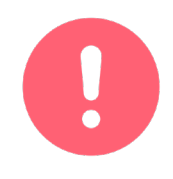

**IIMPORTANTE!** Las imágenes deben apreciarse con calidad, sin nada que obstruya el documento y sin bordes prominentes externos alrededor del mismo. Procure recortar la imagen, para que en la misma solo se vea el documento que se estará apostillando/legalizando, percatándose de que no se haya recortado información de este.

#### **OBSERVACIONES**

- Recuerde que para el caso de las traducciones Apostilladas/ Legalizadas será necesario presentar el documento original en la institución destino.
- Conforme al artículo 29 de la Constitución dominicana y del artículo 31 de la Ley No. 140-15 del Notariado e instituye el Colegio Dominicano de Notarios, todos los documentos emitidos en la Republica dominicana deberán realizarse en el idioma español. En caso contrario, el MIREX no apostillará/ legalizará dichos documentos.
- La Ley 821 regula las actuaciones de los intérpretes judiciales, los cuales son los oficiales con potestad para traducir los documentos dominicanos a un idioma diferente.

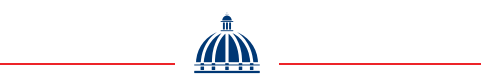

#### 1.4.3.

Para continuar con el proceso presione el botón Someter, tras lo cual los documentos pasarán a revisión por parte del personal del MIREX

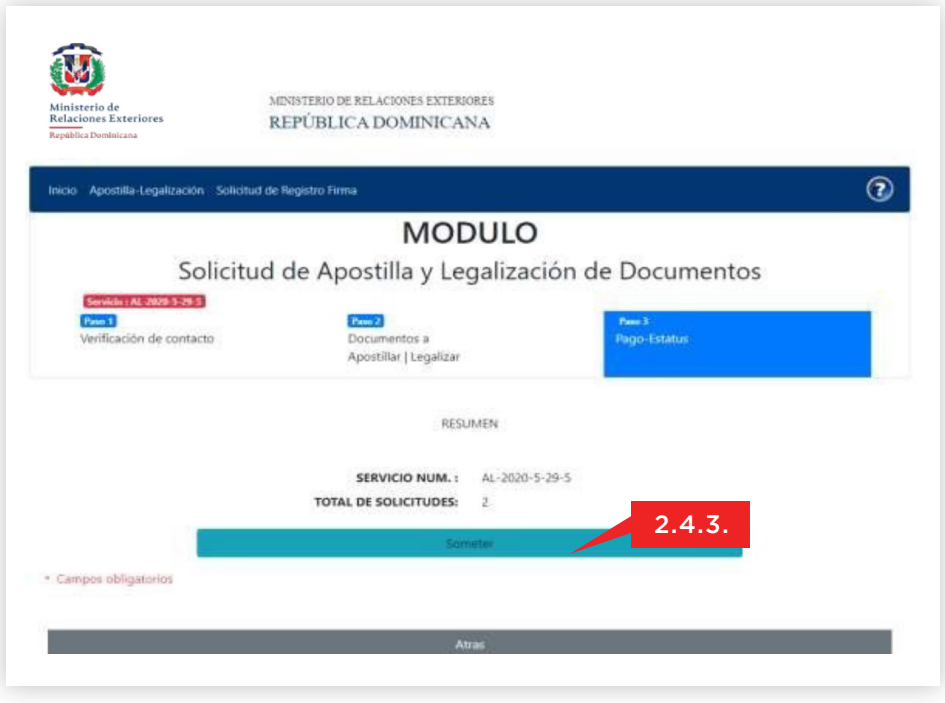

#### 1.4.4.

Recibirá el correo de confirmación de sometimiento de la solicitud, que contendrá el siguiente mensaje: "El Ministerio de Relaciones Exteriores (MIREX) le informa que los documentos que sustentan su solicitud de Legalización o Apostilla han sido recibidos en formato digital, y serán sometidos al proceso de verificación y validación correspondiente".

¡IMPORTANTE! El tiempo del compromiso para la generación y completar el proceso es de 24 horas laborables (3 días laborables).

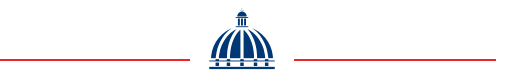

# 1.5. En caso de exoneración

#### 1.5.1.

Las exoneraciones de pago de Apostilla de documentos serán autorizadas por el/la Director(a) de Legalización de Documentos. Serán exoneradas a solicitud de los usuarios las solicitudes que apliquen en los siguientes casos:

- Documentos de Becas otorgadas por la MESCyT.
- Documentos Sentencia de Guarda Custodia de menor.
- Documentos de los Colaboradores del MIREX nombrados en el Exterior.
- Por salidas no conforme y con previa evaluación entre la Dirección de Legalización de Documentos y el Departamento de Calidad (cuando el usuario ya ha pagado el servicio).

#### 1.5.2.

Luego de la aprobación de su solicitud de Apostilla/Legalización, puede contactar através de la línea de Whatsapp o llamando a la Unidad de Atención al Usuario, para recibir asistencia para su exoneración.

## 1.6. Pago de documento para apostillar/legalizar

#### 1.6.1.

Luego de que el proceso de verificación y validación correspondiente de sus documentos haya sido completado, recibirá un correo donde indica si su solicitud ha sido aprobada. El mismo indica que debe proceder a la realización del pago para culminar el proceso. Puede acceder haciendo clic en el enlace adjunto en dicho correo, o desde el Portal de servicios en línea, clicando en Continuar con una solicitud con su Código de Servicio y el Código de Verificación.

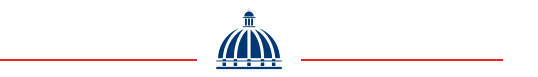

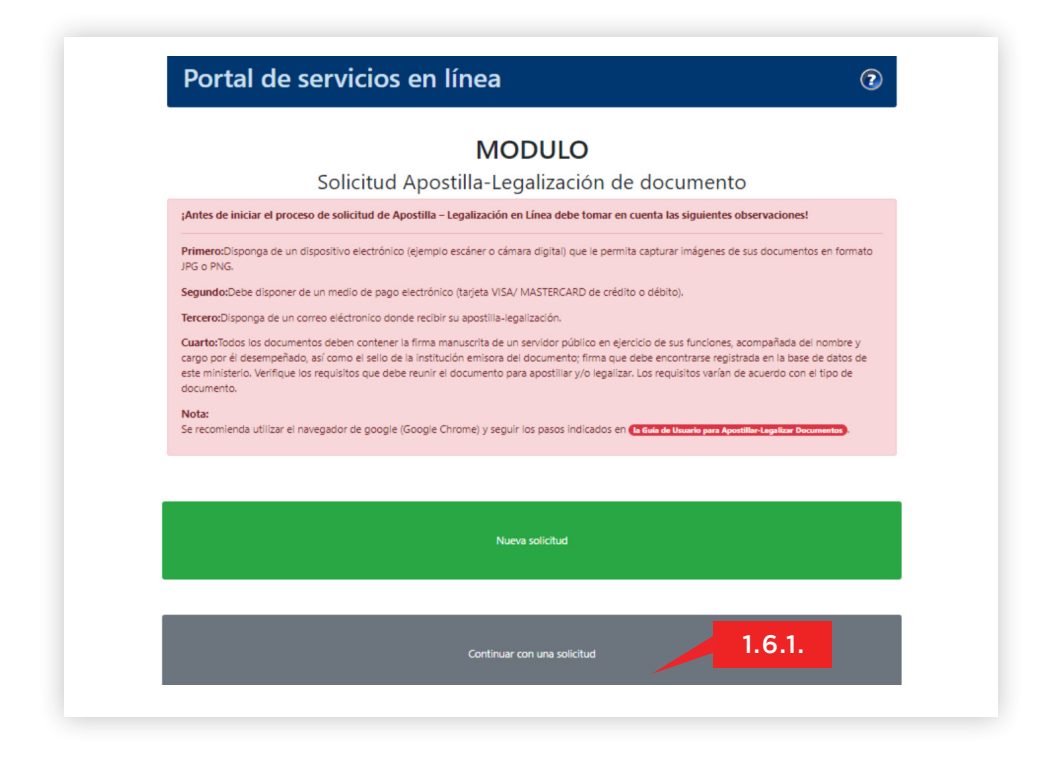

#### **OBSERVACIÓN**

Para el caso de que el/los documentos a apostillar/legalizar presenten observaciones de corrección, se informará al usuario por alguna de las distintas vías de comunicación registradas y dicho plazo será prorrogado hasta que el usuario haya cumplido con el requerimiento observado.

> **IIMPORTANTE!** Los documentos emitidos por las autoridades de la República Dominicana u órganos con calidad para expedir los mismos pagan un impuesto de RD\$620.00 por cada documento a apostillar. Para el caso de los documentos emitidos por nuestras misiones consulares acreditadas en el exterior, en función de notario públicos, en adición al impuesto de RD\$620.00, deberán pagar un impuesto de RD\$100.00, conforme al artículo 13 de la Ley No. 140-15 del Notariado e instituye el Colegio Dominicano de Notarios.

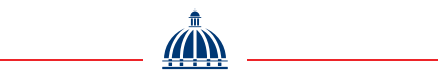

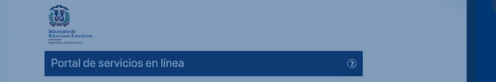

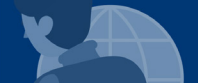

#### 1.6.2.

Para ejecutar el pago con impuesto de Banreservas puede seguir los pasos a continuación.

#### 1.6.2.1.

Para realizar el pago con Impuesto de Banreservas, hacer clic en Pagar con impuesto de Reservas sobre la solicitud de documento que desea recibir apostillado/legalizado, observando el Num. de AL (Solicitud).

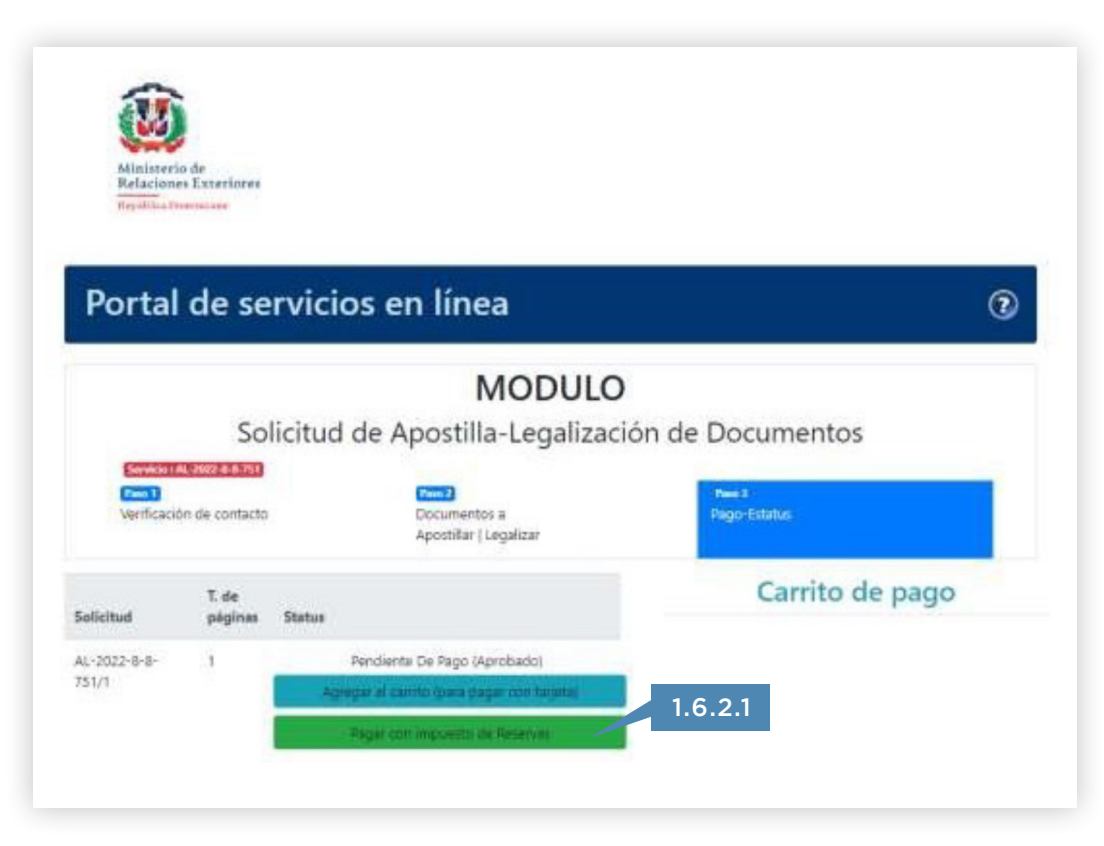

#### 1.6.2.2.

Ingresa los datos solicitados de su código CAS (demostración gráfica haciendo clic en Ver ejemplo de código CAS) y hacer clic en Aplicar.

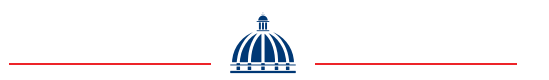

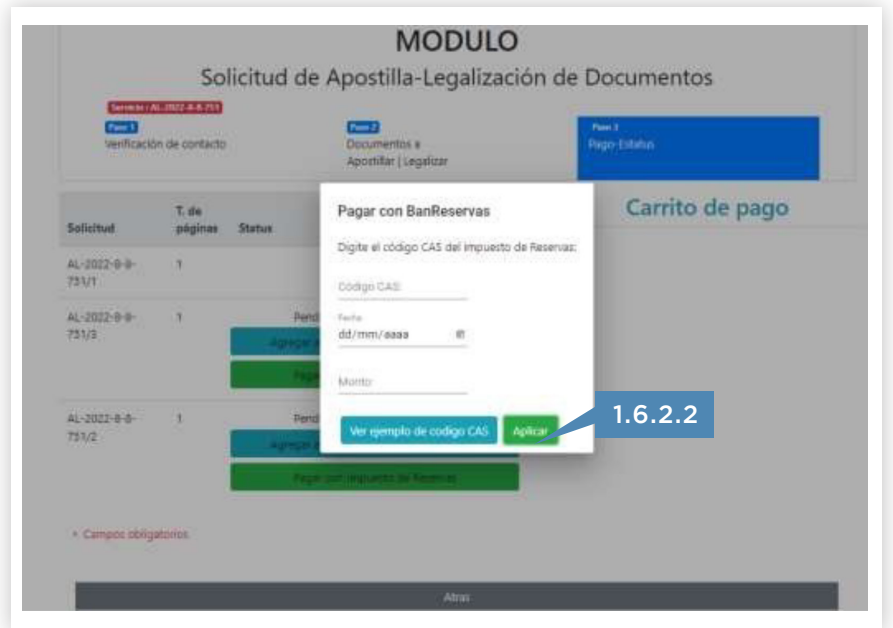

#### 1.6.3.

Para ejecutar el pago en línea puede seguir los pasos a continuación.

#### 1.6.3.1.

Para realizar el proceso de pago en línea debe seleccionar los documentos de su solicitud que desea recibir apostillados/ legalizados, haciendo clic en el botón Agregar al carrito.

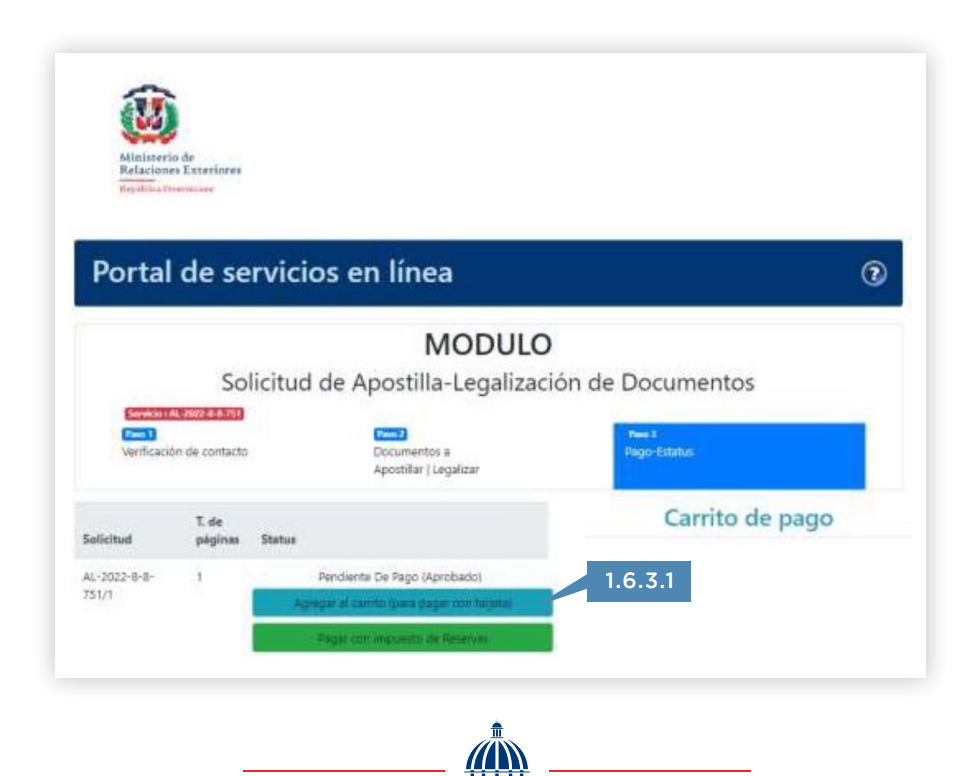

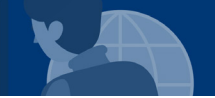

#### 1.6.3.2.

Para continuar con el proceso de Apostilla/Legalización deberá realizar el pago haciendo clic en el botón Realizar Pago, donde será redirigido a la plataforma de pago en línea del Estado Dominicano. En esta pantalla debe completar con los datos de la tarjeta de crédito o débito (VISA/MASTERCARD). Finalmente hace clic en pagar servicio.

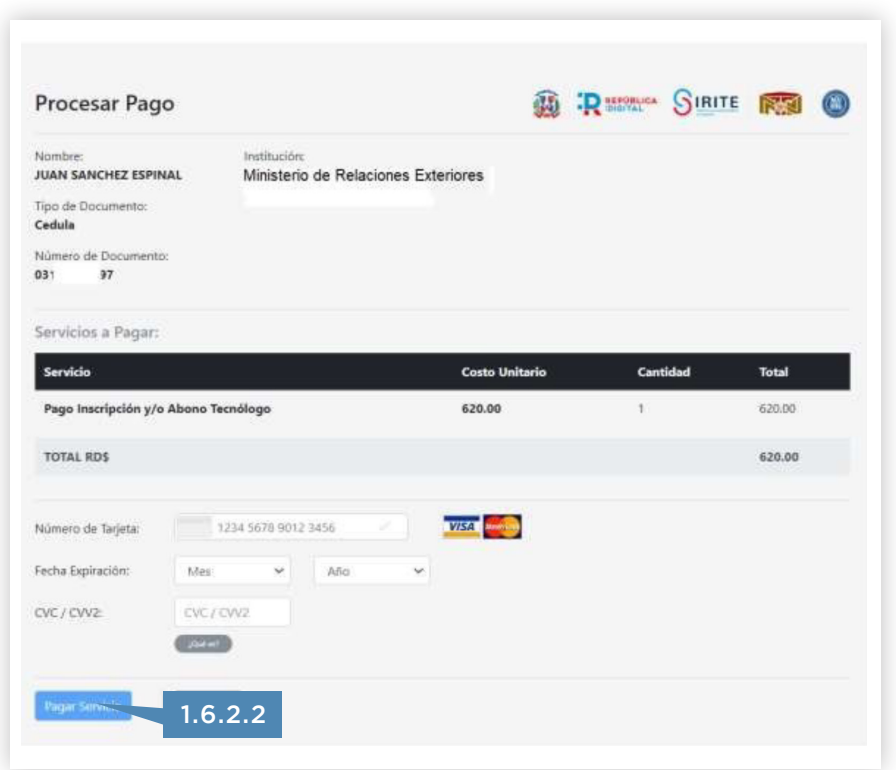

**IIMPORTANTE!** Después de hacer clic en el botón Pagar Servicio recibirá el mensaje subrayado en color verde Su pago ha sido realizado correctamente. Deberá hacer clic en el botón Completar Proceso, para finalizar el proceso.

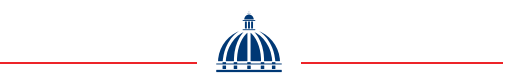

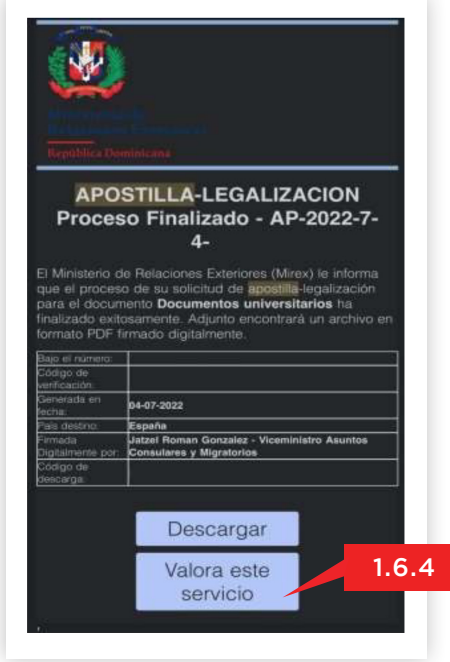

1.6.4.

Recibirá un correo electrónico que indica Proceso Finalizado, con el/los archivos adjuntos correspondientes a la Apostilla/Legalización solicitada, para lo que debe hacer clic en Descargar. De igual modo hacer clic en Valora este servicio para calificar el mismo.

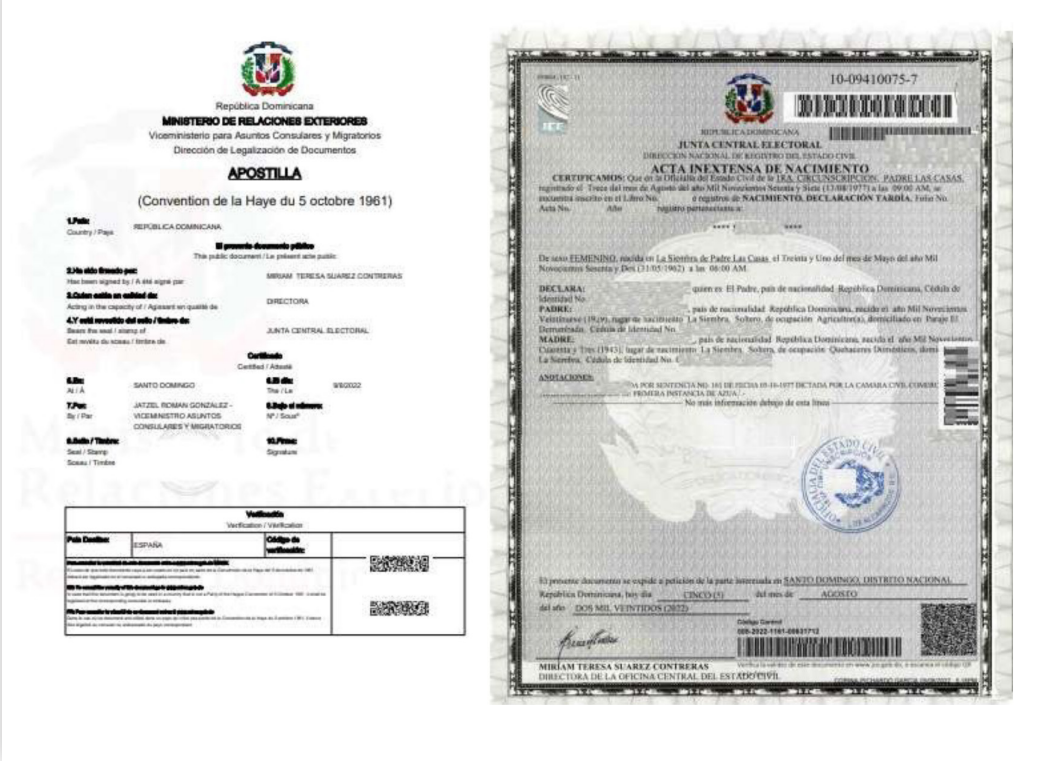

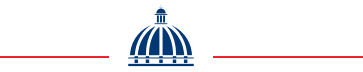

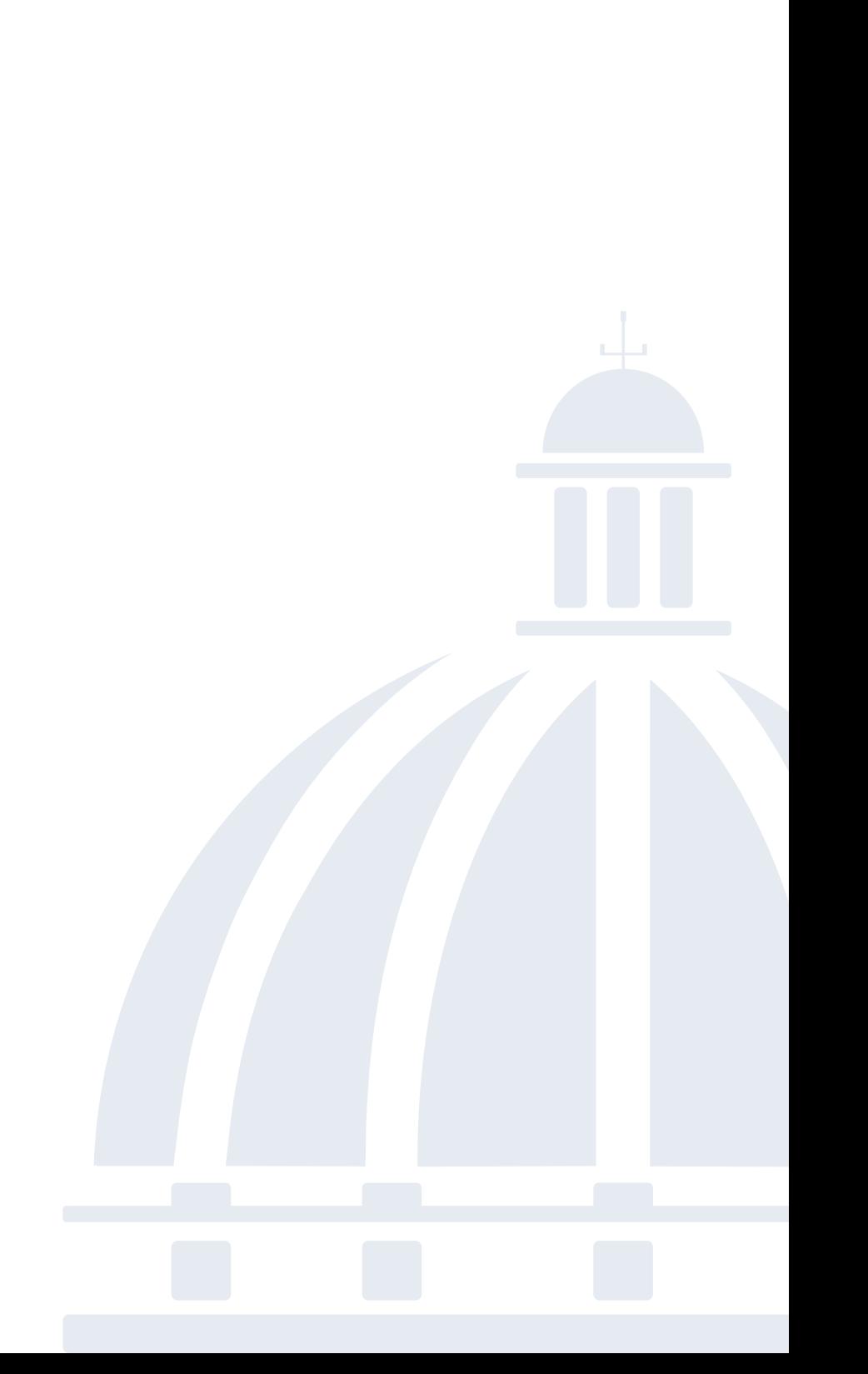

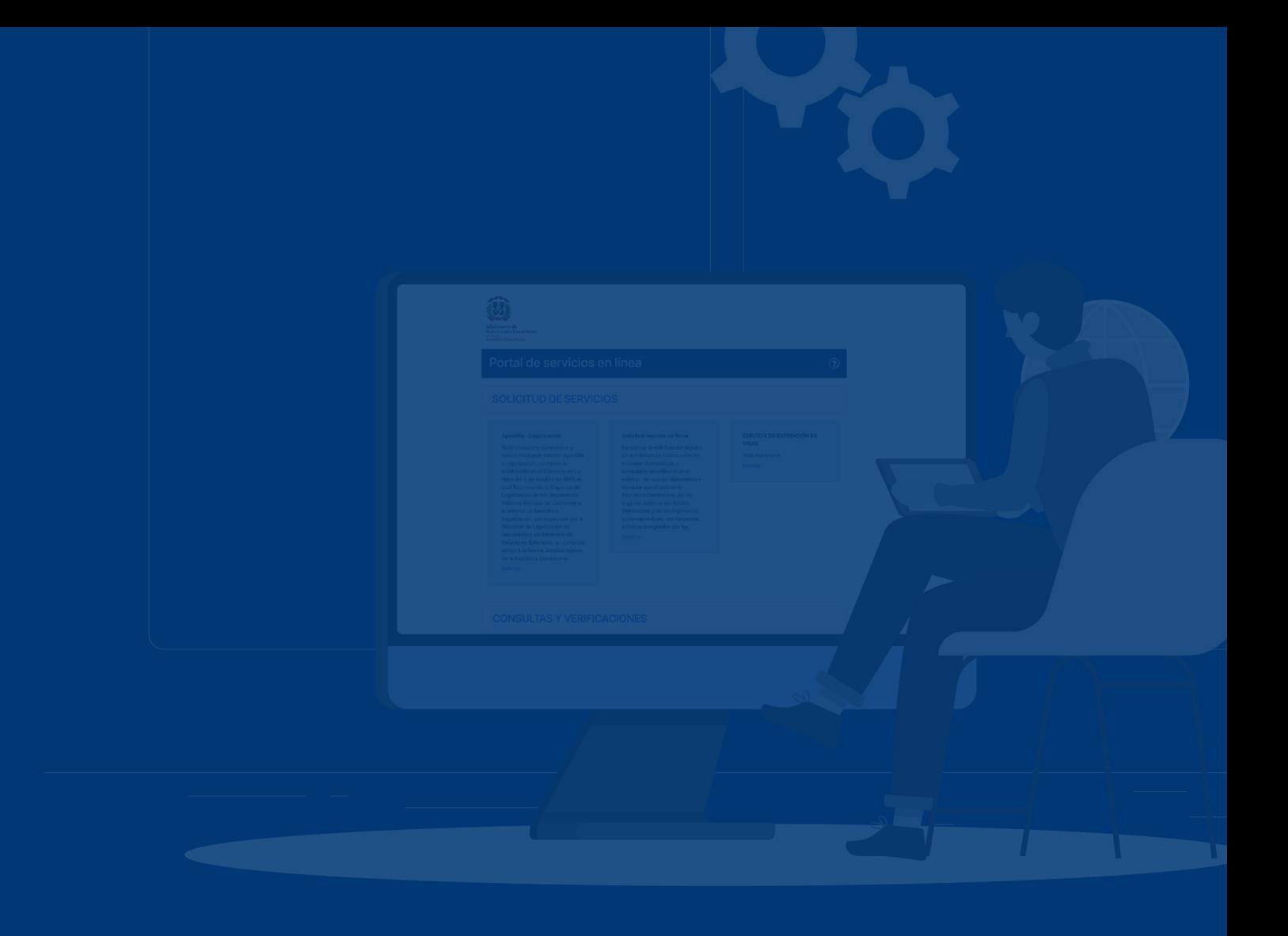

### **@OO**@MIREXRDO www.mirex.gob.do